## Office 365 / Microsoft 365

# ユーザー向けクイックスタートガイド

横河レンタ・リース 第 1.0 版

# 目次

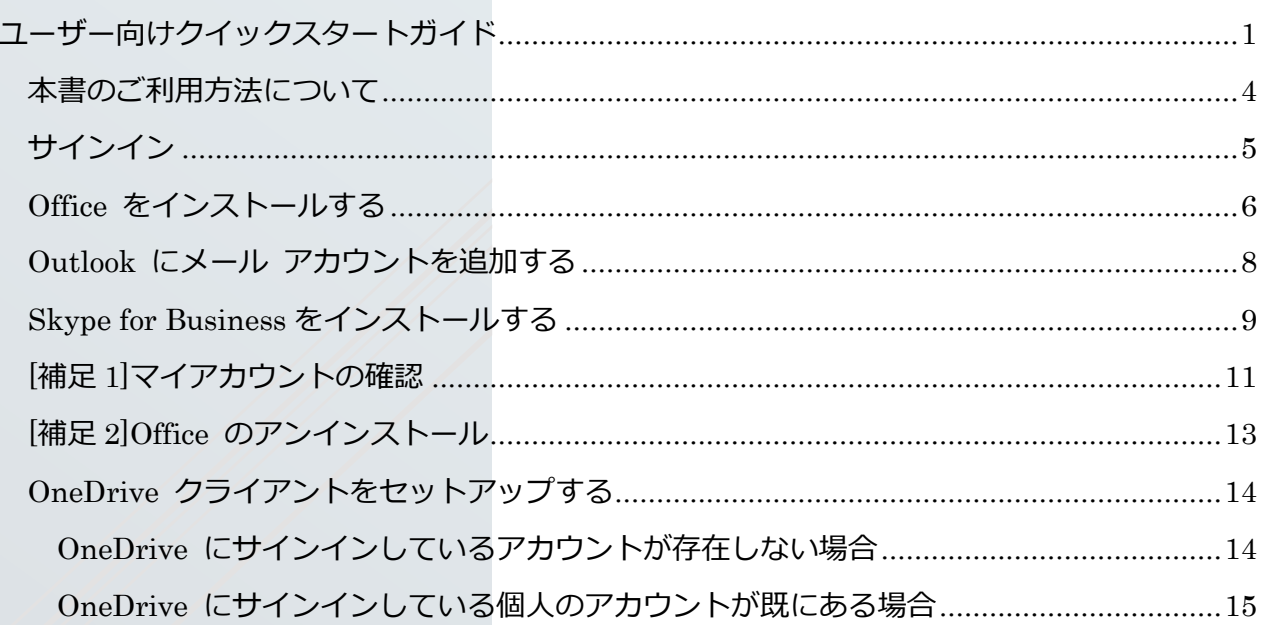

September 1984

## 著作権

© Yokogawa Rental & Lease Corporation 2015-2018 All Right Reserved © 横河レンタ・リース株式会社 2015-2018 All Right Reserved

本書は著作権によって保護される内容が含まれています。本書の内容の一部または全部を著作者の許諾 なしに複製、改変、及び翻訳することは、著作権法下で許可された事項を除き、禁止されています。

下記の他社登録商標・商標をはじめ、記載されている会社名、システム名、製品名は一般に各社の 登録商標または商標です。なお、本文および図表中では、「™」、「®」は明記しておりません。 Microsoft、Windows、Windows Server、Active Directory、SQL Server、Microsoft Azure、 Microsoft Intune、 Microsoft 365、 Office 365、 Windows 7、 Windows 8、 Windows Vista、 Windows 10 は、米国 Microsoft Corporation の米国およびその他の国における登録商標です。

### 改定履歴

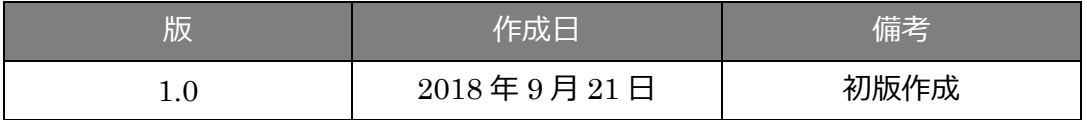

## <span id="page-3-0"></span>本書のご利用方法について

本書では、ユーザーがそれぞれの端末で利用を開始する際に必要な手順を簡易的に記載しています。 Office 365 管理ユーザーによる基本的なセットアップが完了していることが前提となります。 管理ユーザー向けセットアップガイド、Microsoft 365 で Windows OS をセットアップする方法につ いては、それぞれ別紙資料をご確認下さい。

Office 365 の利用方法は、クラウドサービスの特性上、Microsoft のサイトページ (主に support.office.com 等)で公開され、技術情報を修正、追加するかたちで提供されています。その ため、本クイックスタートガイドでは、Microsoft の公開情報を利用する方法をご案内することがありま す。予めご了承下さい。

<span id="page-4-0"></span>1 サインイン

- 1、 Office 365 ポータルサイト (https://www.office.com/)にアクセスし、サインイン をクリックします。
- サインイン

Office 365 を購入する >

### 2、 端末を使用するユーザーの ID、パスワードで サインインします。(不明な場合、Office 365 管理者へ確認します)

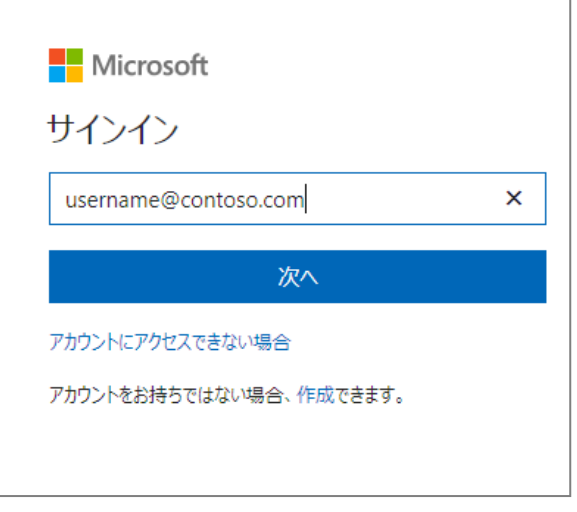

3、 設定により、初回サインイン時にパスワードの 更新を求められる場合があります。パスワード の変更を求められたら、現在のパスワードを入 力し、新しいパスワードには、英字と、数字ま たは記号を使ったパスワードを作成し、設定し ます。

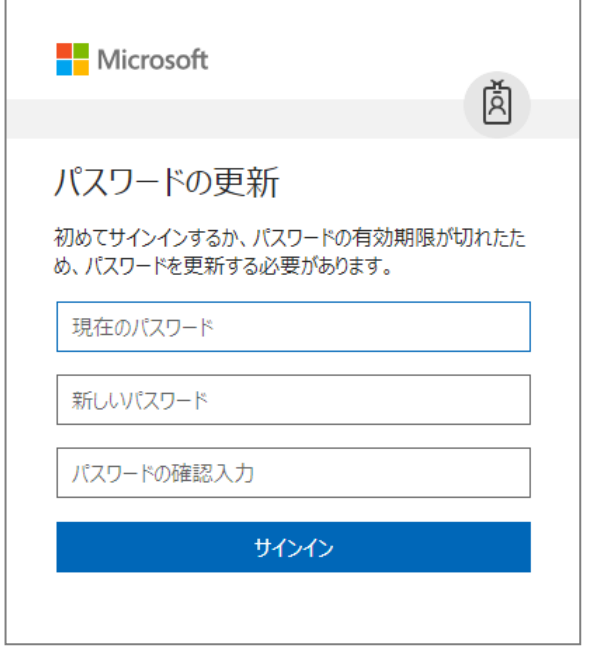

### <span id="page-5-0"></span>2 Office をインストールする

- 1、 Office 365 ポータルサイトへサインインしたら、 [Office アプリをインストールする]をクリックしま す。64 ビットバージョンの Office をインストール するには、[その他のインストールオプション]を選 択します。[Office アプリをインストールする]が見 つからない場合、Office 365 管理者へ問い合わせま す。
- 2、 「その他のインストールオプション」から 64 ビ ットバージョンの Office をインストールする場 合、ソフトウェアページで、Office の「バージョ ン」を探し、[詳細設定]をクリックします

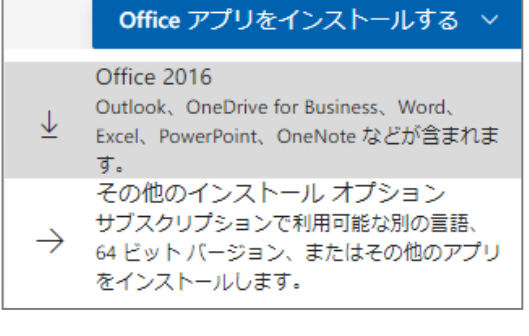

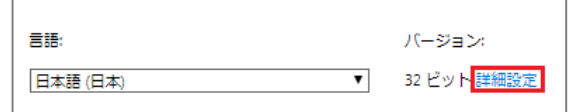

3、 インストールファイルがダウンロードされます。ファイルを実行し、インストールを開始しま す。

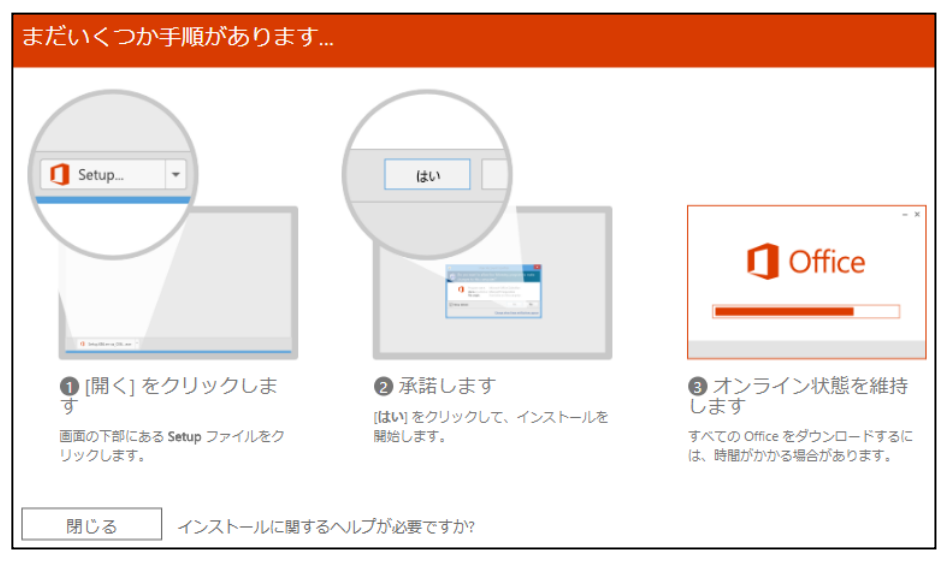

※インストールには時間がかかる場合があります。

※インストールに失敗する場合、対応方法を Office 365 管理者へ問い合わせます。

インストールが 90%から進まない場合

通信速度などの環境により、インストールに時間がかかる場合があります。

Office をインストールしているときに問題が発生する場合は、コンピューターを再起動し、もう一度 Office のインストールをお試し下さい。

インストールが 90% 完了時点で応答を停止する場合、端末上で Windows Update が同時に進行し ていることが原因となっている場合が考えられます。

Windows Updatre をタスクマネージャーで終了する方法

インストールが 90%でハングしたままの場合も、既に Office のインストールをキャンセルした場合 も、下記手順で Windows Update が完了しているかどうかを調べます。

- 1、 キーボードの Ctrl + Alt + Delete キーを押し、**[タスク マネージャー]** (Windows 7 では [タスク マネージャーの起動]) を選びます。
- 2、 **[プロセス]** タブを選び、**[Windows Update スタンドアロン インストーラー]** (wusa.exe)を探します。これが一覧に表示されていない場合は、Windows Update は 完了しています。
- 3、 Office インストールが進行中の場合、Windows Update を中断、終了することで、 Office インストールが再開します。 **[プロセス]** タブの[Windows Update スタンドアロン インストーラー]を選択し、 **[タスクの終了]** (Windows 7 では **[プロセスの終了]**) を選びます。 Office のインストールをキャンセルした場合、Windows Update が進行中でないことを 確認し、Office インストールを再度試します。
- 4、 インストールが完了したら、コンピューターを再起動します。これで、Windows Update の プロセスが必要に応じて再起動されます。

※上記手順を試してもインストールに失敗する場合、または、エラー表示など、別の理由でインスト ールが失敗する場合、Office 365 管理者まで対応方法を問い合わせます。

<span id="page-7-0"></span>3 Outlook にメール アカウントを追加する

1、 コンピューターで **Outlook 2016** を起動します。操作アシスト フィールドに、 「**アカウント**」と入力して、[**アカウントの追加**] を選びます。

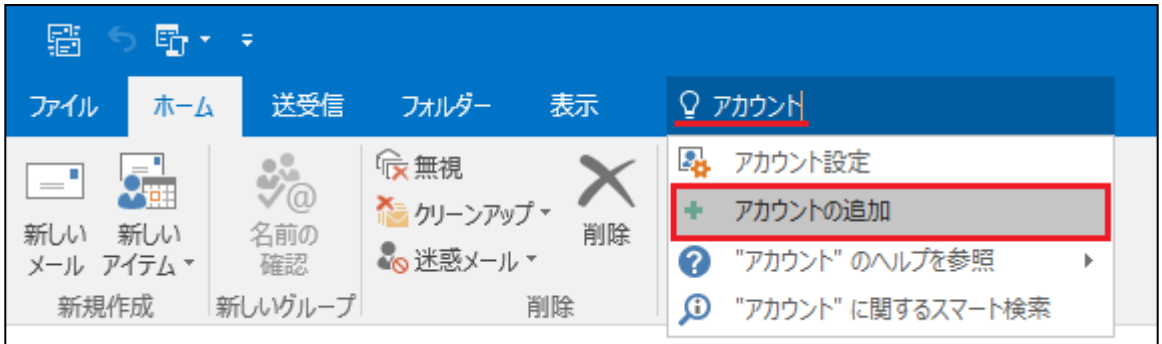

2、 自動的にオンラインでアカウントの 検索が行われることがあります。

Outlook へようこそ

メール アドレスを入力してアカウントを追加します。

• \*\*\* アカウントを検索しています...

3、 プルダウンメニューから設定したいアカウントを クリックするか、または、追加する電子メールア ドレスを入力して[次へ] を選びます。

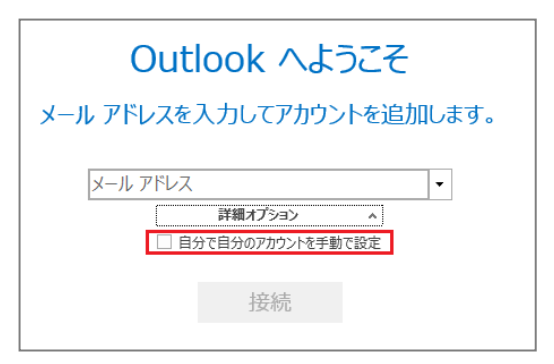

G

Google

**IMAP** 

4、 表示に従い設定を進めます。 アカウントの種類を選択 [自分で自分のアカウントを手動で設定]を行う場合、または、 П  $|0|$ 組織のドメイン(contoso.com など)で設定する場合、アカウン Office 365 Outlook.com トの種類や、IMAP、POP サーバーなどの情報が必要となること E 汉  $\smile$ Exchange  $POP$ があります。不明な場合は Office 365 管理者へ確認します。

## <span id="page-8-0"></span>Skype for Business をインストールする

Office アプリケーションのインストール時に、Skype for Business が含まれるライセンスと、含ま れないライセンスがあります。

例:Office 365 Enterprise E3、Office 365 ProPlus の場合(Skype for Business が含まれる)

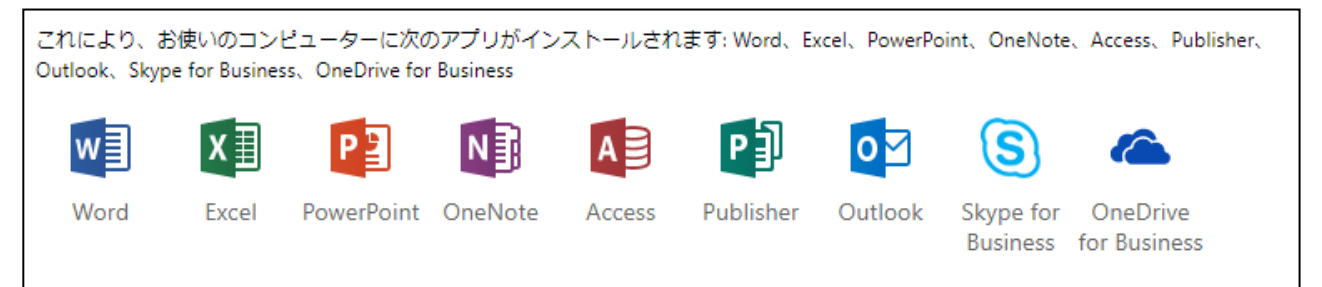

Office アプリケーションのインストールに含まれない場合、

下記手順で Skype for Business をインストールします。

- 1、 Office 365 ポータルサイト(https://www.office.com/)にアクセスし、 端末を使用するユーザーの ID、パスワードでサインインします。
- 2、 [Office アプリをインストールする]を クリックします。 [その他のインストールオプショ ン]を選択し、ソフトウェアページに移動します。 [Office アプリをインストールする]が見つからない 場合、Office 365 管理者へ問い合わせます。

Office アプリをインストールする ∨

Office 2016

Outlook, OneDrive for Business, Word, Excel、PowerPoint、OneNote などが含まれま す。

その他のインストール オプション

サブスクリプションで利用可能な別の言語  $\rightarrow$ 64 ビットバージョン、またはその他のアプリ をインストールします。

3、 ソフトウェアページ左で、[Skype for Business]を探します。64 ビットバージョンをイン ストールする場合、[詳細設定]で選択します。

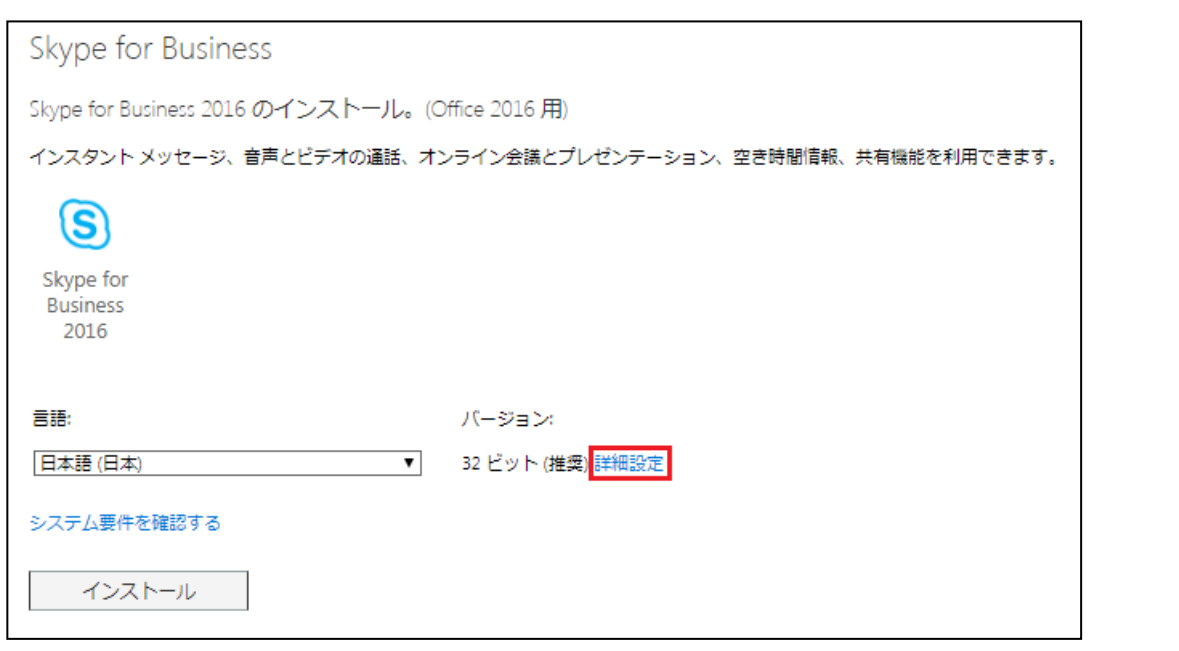

4、 [インストール]をクリックします。

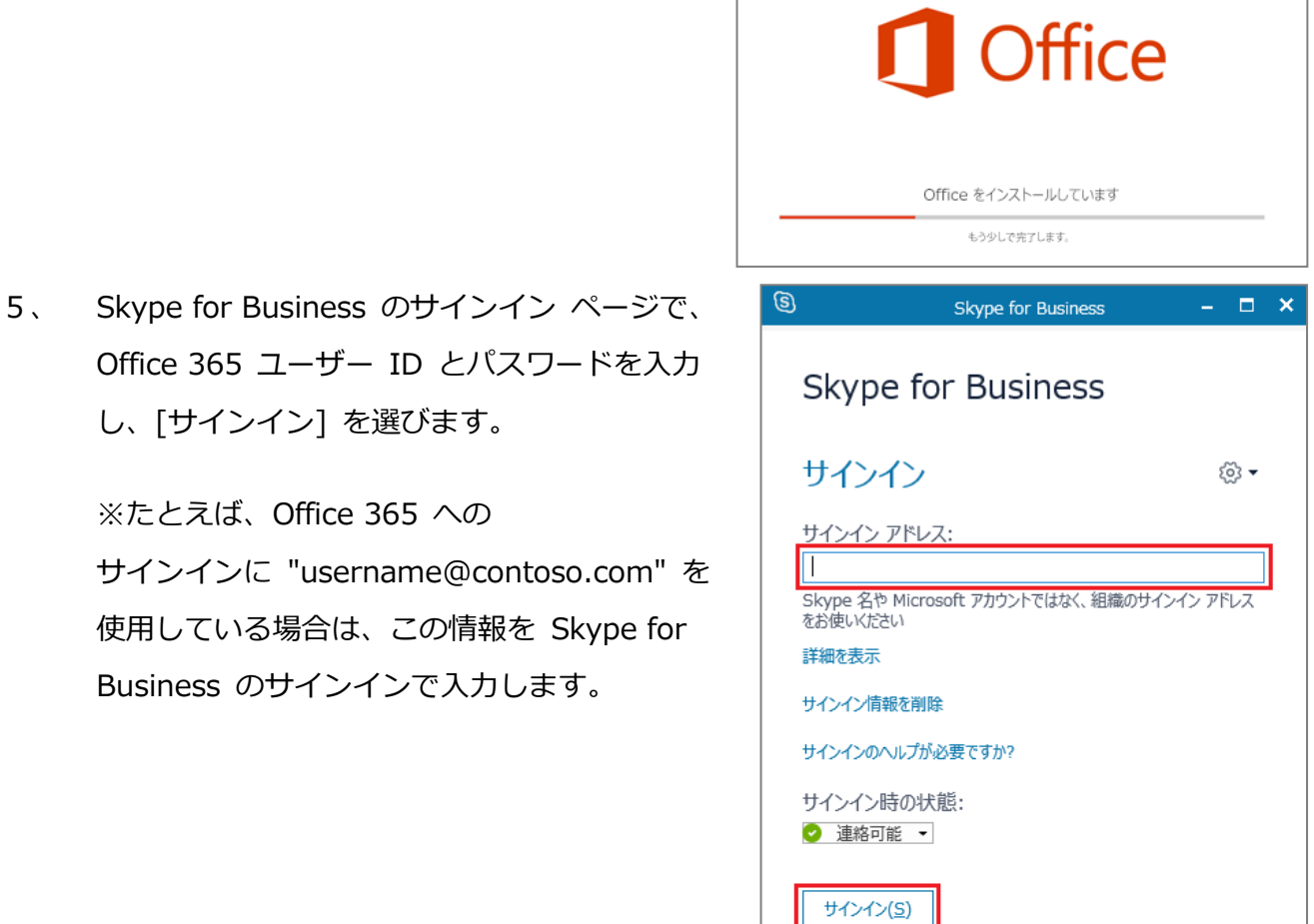

 $\times$ 

<span id="page-10-0"></span>[補足 1]マイアカウントの確認

- 1、 端末を使用するユーザーの ID、パスワードで Office 365 ポータルサイトにサインインします。
- 2、 サインイン後、[アプリ]一覧などが表示されま す。画面右上の人型アイコンをクリックし、[マイ アカウントをクリックします]
- 3、 左側のメニューから、[サブスクリプション]をク リックします。
- 4、 サブスクリプションには、現在割 り当てられているライセンス名が 表示されます。 ※右の例では、Office 365 Business Premium

ライセンス名以下に、利用可能 なサービスが一覧表示されま す。

※サービスに「最新デスクトッ プバージョンの Office 」が含ま れる場合、このユーザーは Office アプリケーションをイン ストールして利用可能です。

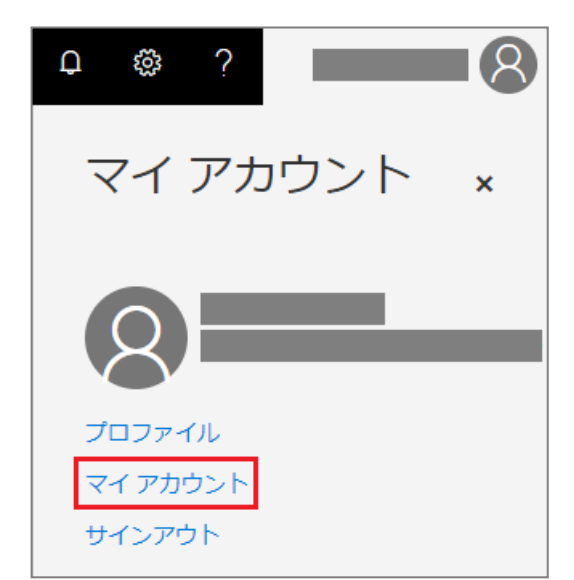

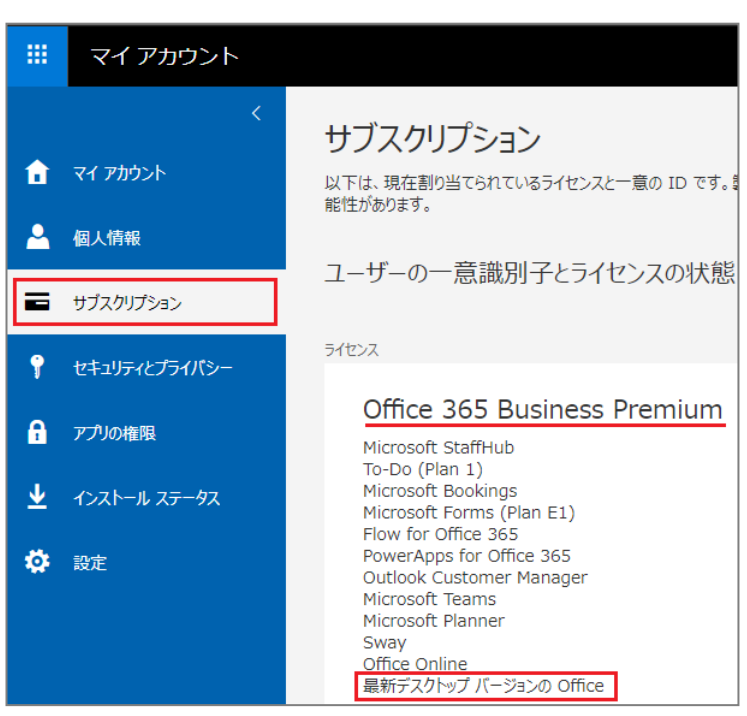

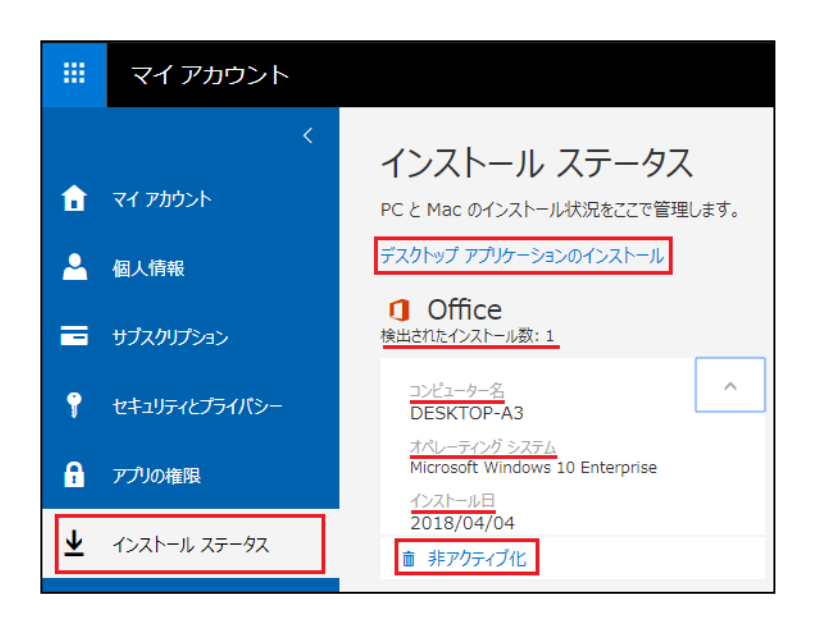

5、 左側メニューから、[インストールステータス]を選択します。

#### **[デスクトップアプリケーションのインストール]**

リンクをクリックすると、「ソフトウェアページ」へ移動します。アプリケーションのインストールが 可能です。(Office 365 ポータル画面の、[Office アプリをインストールする]、[その他のインストール オプション]と同じリンク先へ移動します)

#### **[検出されたインストール数]**

現在までにインストールした Office アプリケーションの数を確認可能です。

・コンピューター名 インストール済み端末が Windows の場合、コンピューター名が表示されます

・オペレーティング システム

インストール済み端末が Windows の場合、OS エディションが表示されます

・インストール日

インストールし、認証が完了した日が表示されます。

#### **[非アクティブ化]**

Office アプリケーションは、1 ライセンスにつき PC5 台、タブレット 5 台、モバイルフォン 5 台にイン ストール可能です。使用しなくなった端末から、Office を非アクティブ化して、インストール可能端末 数を確保することができます。非アクティブ化を実行すると、該当の端末にインストール済みの Office は、認証が無効化し、利用不可となります。

## <span id="page-12-0"></span>[補足 2]Office のアンインストール

Office アプリケーションをアンインストールする場合、コントロールパネルから Office のアプリケー ション名を探します。 Office 365 Business、Office 365 ProPlus など、単一の項目をアンインストー ルする手順で、それぞれ含まれる Word、 Excel、 Outlook など、Office アプリケーションがすべて アンインストールされます。

下記のシナリオでは、Office をアンインストールし、再度インストールすることで、状況が改善する場 合があります。改善しない場合、Office 365 管理者へ問い合わせます。

#### ・インストール時にエラーが出る場合

アンインストール後、端末を再起動し、再度インストールすることで解決する場合があります。 ・Office の起動時に認証を求められ、ID とパスワードを入力するとエラーが出る場合

 アンインストール後、端末を再起動し、再度インストールすることで解決する場合があります。 ・他のユーザーが端末を利用開始する場合(組織内で端末を譲り渡す場合)

 Office をインストールすると、自動的に認証され、インストールステータスが記録されます。 他のユーザーで利用を開始する場合、[補足 1]の内容を確認し、Office の非アクティブ化を 行います。あわせて、Office のアンインストール後、端末を再起動します。 新しく利用を開始するユーザーは、Office 365 ポータルサイトへサインインし、 [Office アプリをインストールする]から、インストールを行います。

各 OS バージョンでアンインストールを行う方法については、下記を確認します。

参考情報、「オペレーションシステムを選択する」から OS を選択し、手順を表示します。

ご参考:PC から Office をアンインストールする

項目 :オプション1

URL :https://support.office.com/ja-jp/article/pc-%E3%81%8B%E3%82%89-

office-%E3%82%92%E3%82%A2%E3%83%B3%E3%82%A4%E3%83%B3%E3%82%B9%E3 %83%88%E3%83%BC%E3%83%AB%E3%81%99%E3%82%8B-9dd49b83-264a-477a-8fcc-

#### 2fdf5dbf61d8

※オプション2は実行しま せん。

※方法が不明な場合、また は予期しない表示が発生し た場合、組織の Office 365 管理者へ問い合わせます。

2016 2010 2013 2007 オプション 1 - コントロール パネルを使って Office 2016 をアンインス トールする コントロール パネルから Office をアンインストールする手順をオペレーティング システム別に説明しま す。該当するものを選んでください。 オペレーティング システムを選択する

## <span id="page-13-0"></span>5 OneDrive クライアントをセットアップする

コンピューターで Windows 10 を実行している場合、または Office 2016 デスクトップ アプリ をインストールしている場合は、既に OneDrive の同期クライアントがあります。 現在 OneDrive にサインインしているアカウントが存在しない場合は、職場または学校アカウント で OneDrive へのサインインを開始します。

<span id="page-13-1"></span>OneDrive にサインインしているアカウントが存在しない場合

[スタート] ボタンを選択し、"OneDrive" を探して開きます。

Windows 10 では、[OneDrive] デスクトップ アプリを選択します。

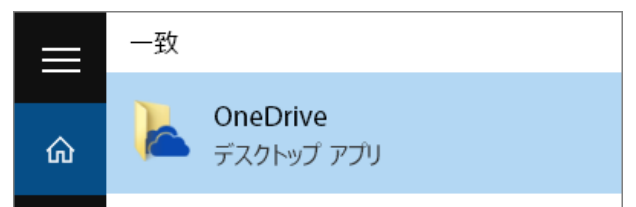

Windows 7 では、[**プログラム**] の [Microsoft OneDrive] を選択します。

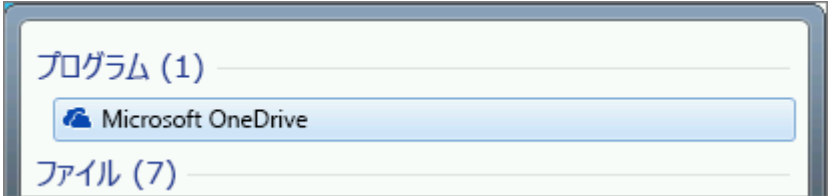

Windows 8.1 では、OneDrive for Business を探し、OneDrive for Business アプリを選びます。 OneDrive のセットアップが開始されたら、Office 365 のユーザーID、(職場または学校アカウン ト)を入力し、[サインイン] を選んで、アカウントをセットアップします。

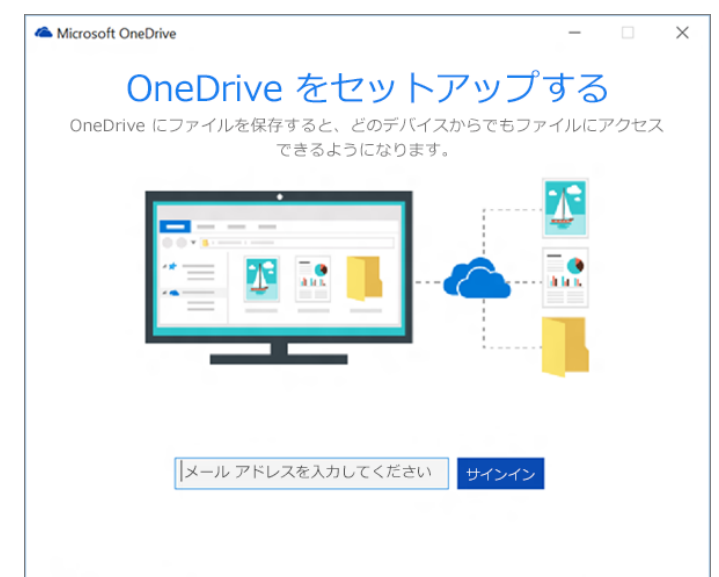

### <span id="page-14-0"></span>OneDrive にサインインしている個人のアカウントが既にある場合

サインインしている個人のアカウントが既にある場合は、OneDrive の設定を使用して、職場また は学校アカウントを追加できます。

タスク バーのナビゲーション領域で、白色の OneDrive クラウド アイコンを右クリックし、[設 定] を選択します。

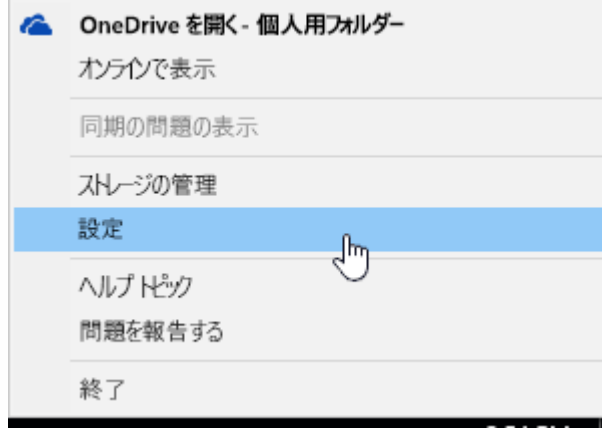

(OneDrive のアイコンが表示されていない場合は、通知領域の横の [**隠れているインジケーターを 表示します**] 矢印をクリックしてください。通知領域にアイコンが表示されない場合は、OneDrive が実行されていない可能性があります。[**スタート**] をクリックして、検索ボックスに「OneDrive」 と入力し、検索結果の OneDrive をクリックします)。

[**設定**] で [**アカウント**] を選択し、[**アカウントの追加**] を選択します。

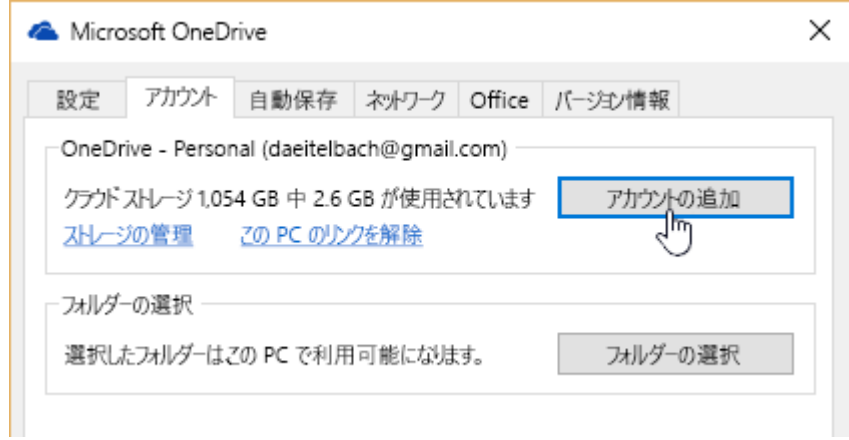

OneDrive のセットアップが開始されたら、Office 365 のユーザーID、(職場または学校アカウン ト)を入力し、[**サインイン**] を選んで、アカウントをセットアップします。

OneDrive では、ローカルディレクトリとクラウド上の OneDrive ディレクトリを同期します。変 更しない場合、OneDrive ファイルの既定のフォルダーの場所をそのまま使用します。

## お問い合わせ先

本クイックスタートガイドに関するお問い合わせや、Office 365 の利用方法などのお問い合わせを、 御社 Office 365 管理者様でお取りまとめいただくようお願いしています。 恐れ入りますが、御社 Office 365 管理者様までお問い合わせ下さい。

### 免責事項

本資料に記載されている内容は、本資料作成時点での横河レンタ・リースの見解を示したもので す。ここに記載した情報については、情報提供のみを目的としており、明示的、黙示的または法的 な、いかなる責務を負うものではなく、提示された情報の信憑性について保証できません。 本資料は、横河レンタ・リース株式会社の内部情報および一般情報他、信頼できると判断した情報 をもとに作成されていますが、横河レンタ・リース株式会社は、その内容について、真実性、正確 性および完全性を保証するものではありません。また、本資料には、横河レンタ・リース株式会社 の主観的意見が含まれることがあります。

Microsoft 社の製品仕様、技術情報については、本資料作成時点で確認を行っています。最新の公開 情報を優先し、ご確認下さい。横河レンタ・リース株式会社は、本資料の内容について、事前の予 告なく将来にわたって変更することがあります。

また、製品契約に含まれないサービスとなりますため、本資料の継続的な提供、更新を行うことを 保証できません。

横河レンタ・リース株式会社は、本資料の一部あるいは全部について、一般的な公開情報を除き、 著作権をはじめとするあらゆる権利を留保します。本資料の第三者に対する開示・公表・頒布は、 当社による事前承諾を受けた場合を除き、電子的複写・送信、コピー、ファックス送付、郵送等あ らゆる手段において禁止します。

●記載の会社名・商品名は各社の商標または商標登録です。 ●記載の事項は変更になる場合があります。

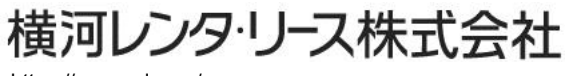

https://www.yrl.com/